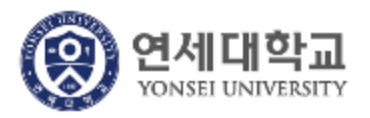

## 연세대학교 모바일 학생증

[ 이용자 가이드 ] – Version 1.0.0

본 문서의 저작권은 연세대학교 소유이므로 사전 허가 없이 무단전재, 복사, 유출, 유포한 자는 이로 인하여 발생한 당사의 모든 불이익에 대하여 금전적 손해배상은 물론 관계법령에 의한 민.형사상의 처벌을 감수하여야 합니다.

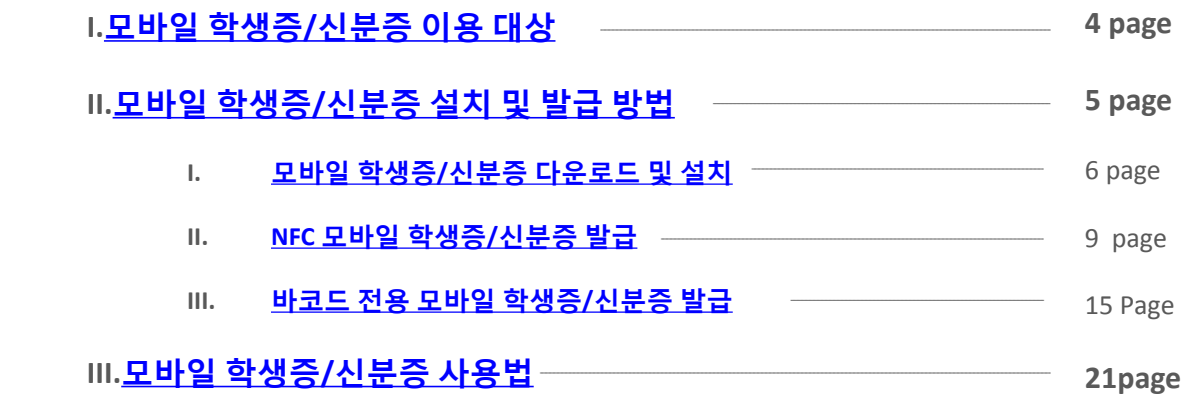

### **Index**

and the control of the control of the control of the control of the control of the control of the control of the

### <span id="page-2-0"></span>**I.** 모바일 학생증**/**신분증 이용 대상

#### ■ NFC 모바일 학생증/신분증 발급 대상

- ① 플라스틱 학생증/신분증 카드를 보유하고 계신 연세인
- ② 안드로이드 NFC 발급이 가능한 NFC 지원 단말 및 USIM을 보유한 사람.
- ③ 이동통신3사 (SKT, KT, LG U+)의 본인 명의로 가입한 연세인
	- 알뜰폰 사용자는 NFC 발급 불가
	- SKT, KT 통신사 이용자는 안드로이드 버전 2.3이상, LG U+ 이용자는 4.0 이상부터 발급 서 비스 가능
- ③ 재직 및 재학 중인 연세인 (SSO 대상자)

#### ■ 바코드 전용 모바일 학생증/신분증 발급 대상

<span id="page-3-0"></span> 플라스틱 학생증/신분증 카드를 보유하고 계신 연세인 iOS 버전 6 이상의 iPhone 사용자 이동통신사(SKT, KT, LG U+)를 이용하고 있는 연세인 NFC 발급 서비스 대상이 아닌 안드로이드 단말을 사용하고 있는 연세인 재직 및 재학 중인 연세인 (SSO 대상자)

### <span id="page-4-0"></span>**II.** 모바일 학생증**/**신분증설치 및 발급 방법

### 모바일 학생증**/**신분증 다운로드 및 설치

### 모바일 학생증**/**신분증 다운로드 및 설치

#### ■ 모바일 학생증/신분증 Application 설치

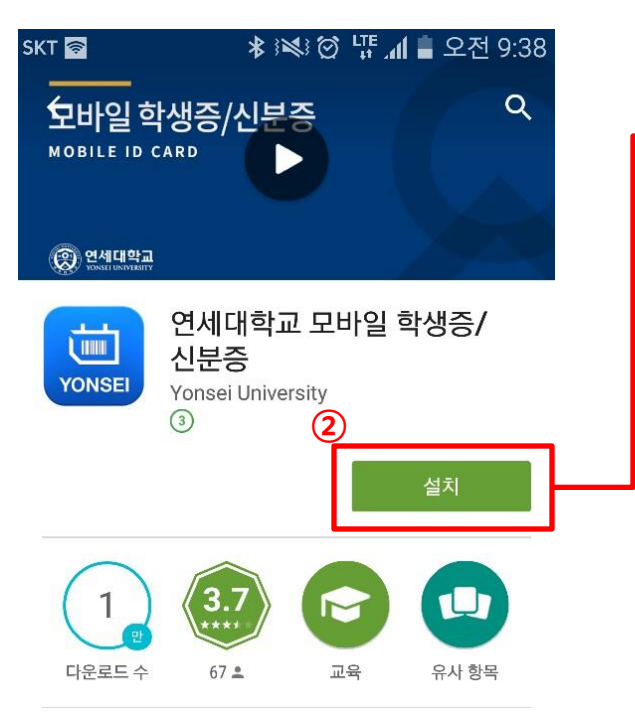

연세대학교 NFC 모바일 학생증/신분증 발급 서비스 및 이용 안내

#### 자세히 알아보기

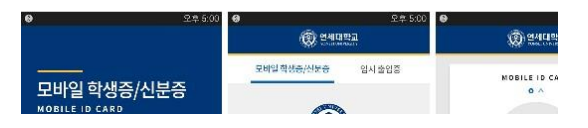

- ① Google Play Store 혹은 App Store에서 '연세대학교 모바일 학생증/신분증' 검 색
- ② 설치 혹은 받기 버튼을 터치하여 연세대학교 모바일 학생증/신분증 Application 을 설치한다.
- ③ '연세대학교 모바일 학생증/신분증 Application은 설치 이후 자동 실행 된다.

### 모바일 학생증**/**신분증 다운로드 및 설치

#### ■ 연세 Y-LINK 설치

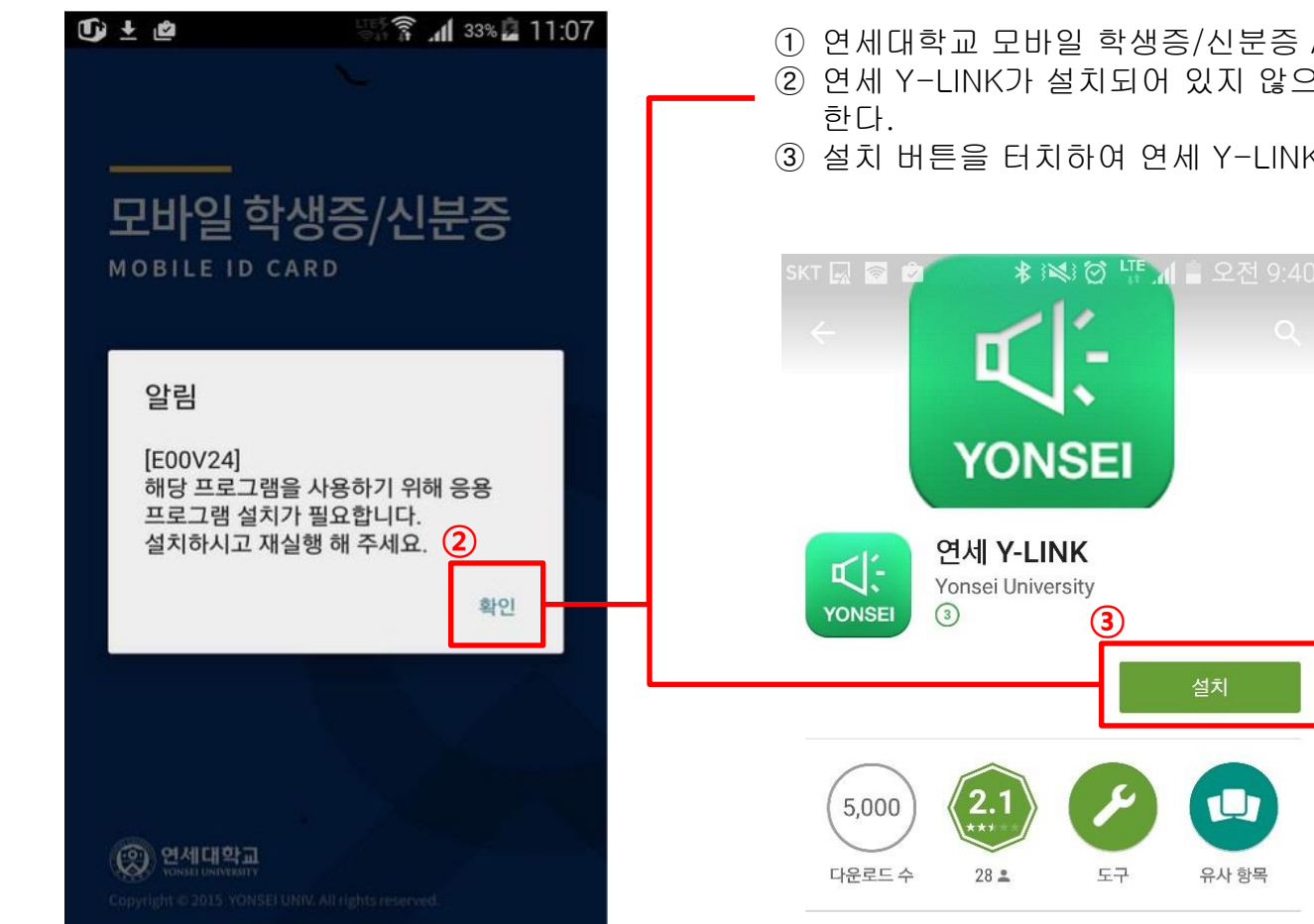

① 연세대학교 모바일 학생증/신분증 Application은 설치 이후 자동 실행 된다. ② 연세 Y-LINK가 설치되어 있지 않으면 Google Play Store의 설치 화면으로 연결

③ 설치 버튼을 터치하여 연세 Y-LINK를 설치한다.

■ iOS용 모바일 학생증/신분증 및 연세 Y-LINK가 이미 설치되어 있을 경우는 진행되지 않습니다.

### **NFC** 모바일 학생증**/**신분증 발급

#### ■ NFC 모바일 학생증/신분증 발급

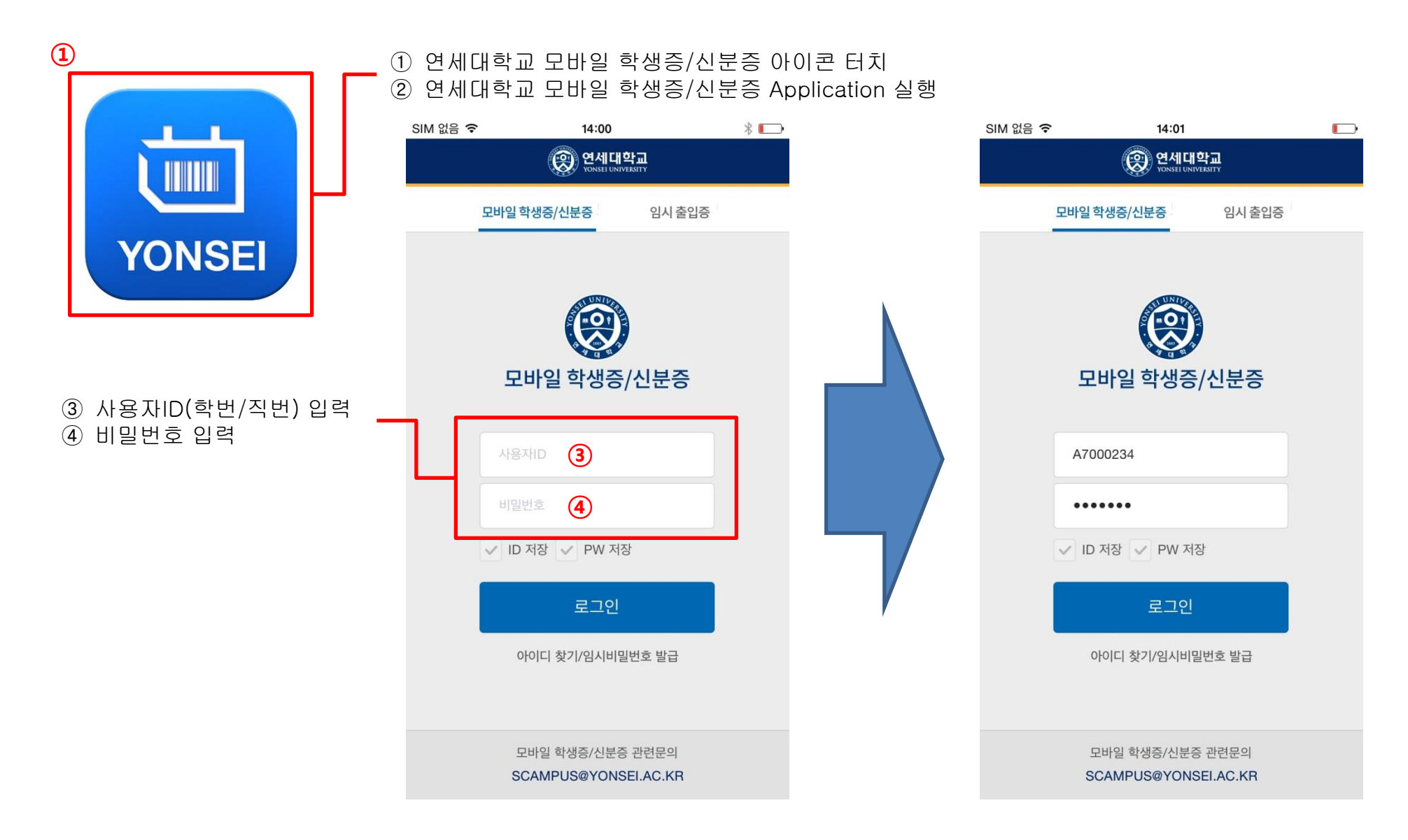

#### ■ NFC 모바일 학생증/신분증 발급

<span id="page-10-0"></span>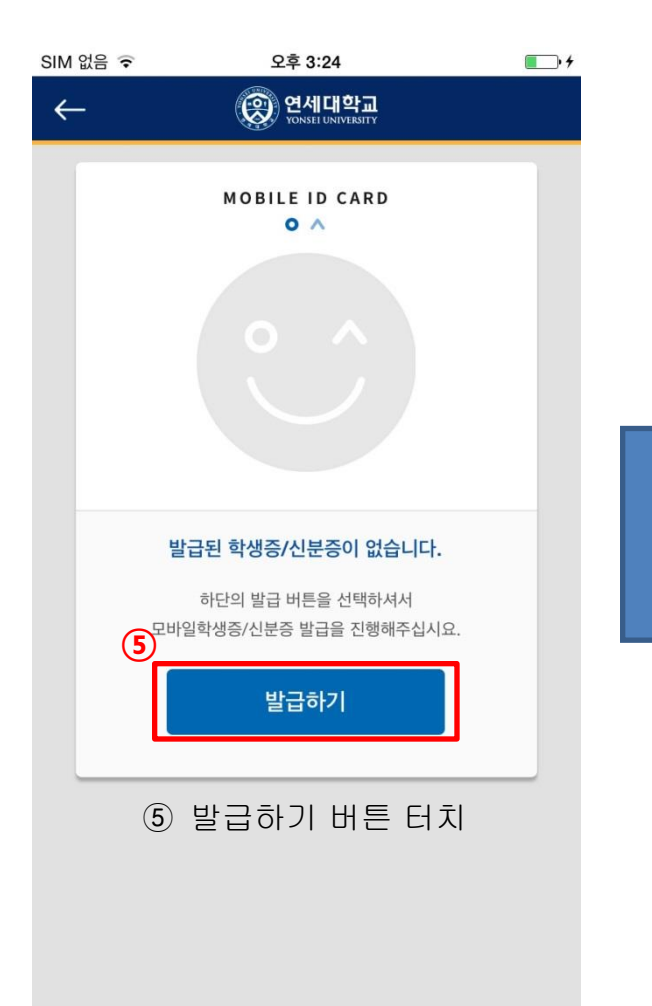

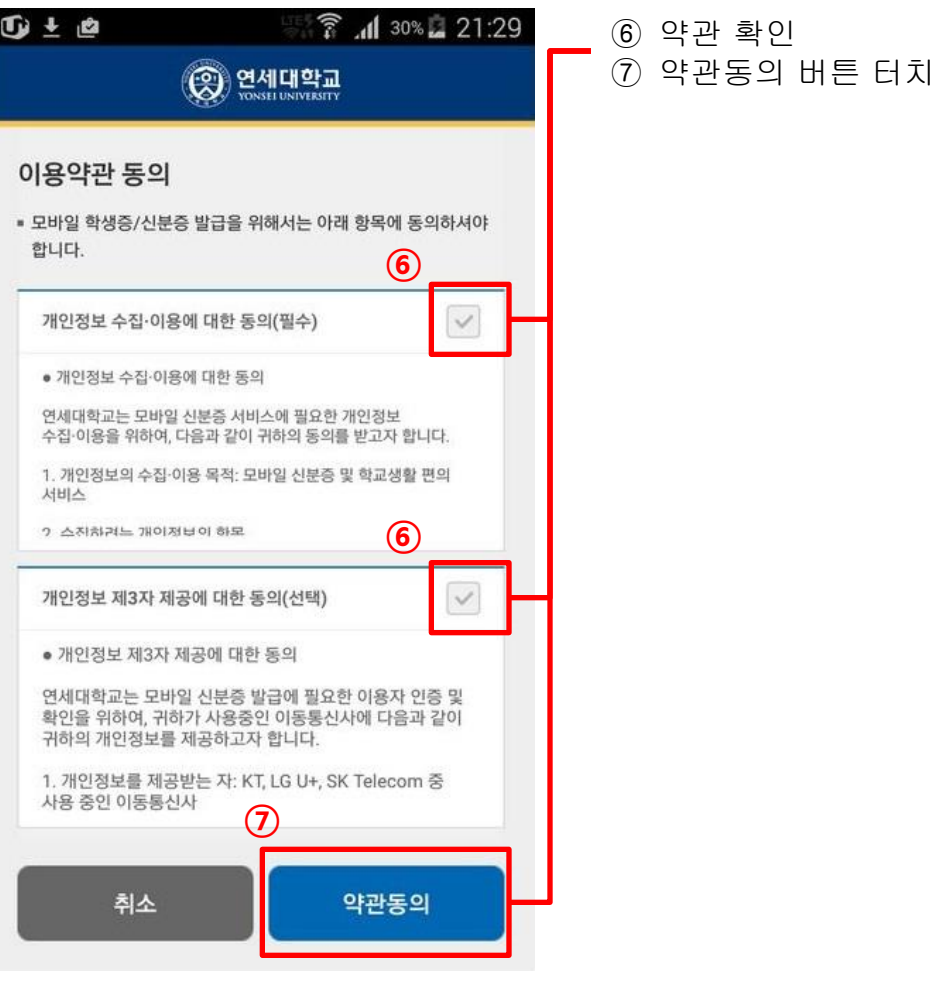

#### ■ NFC 모바일 학생증/신분증 발급

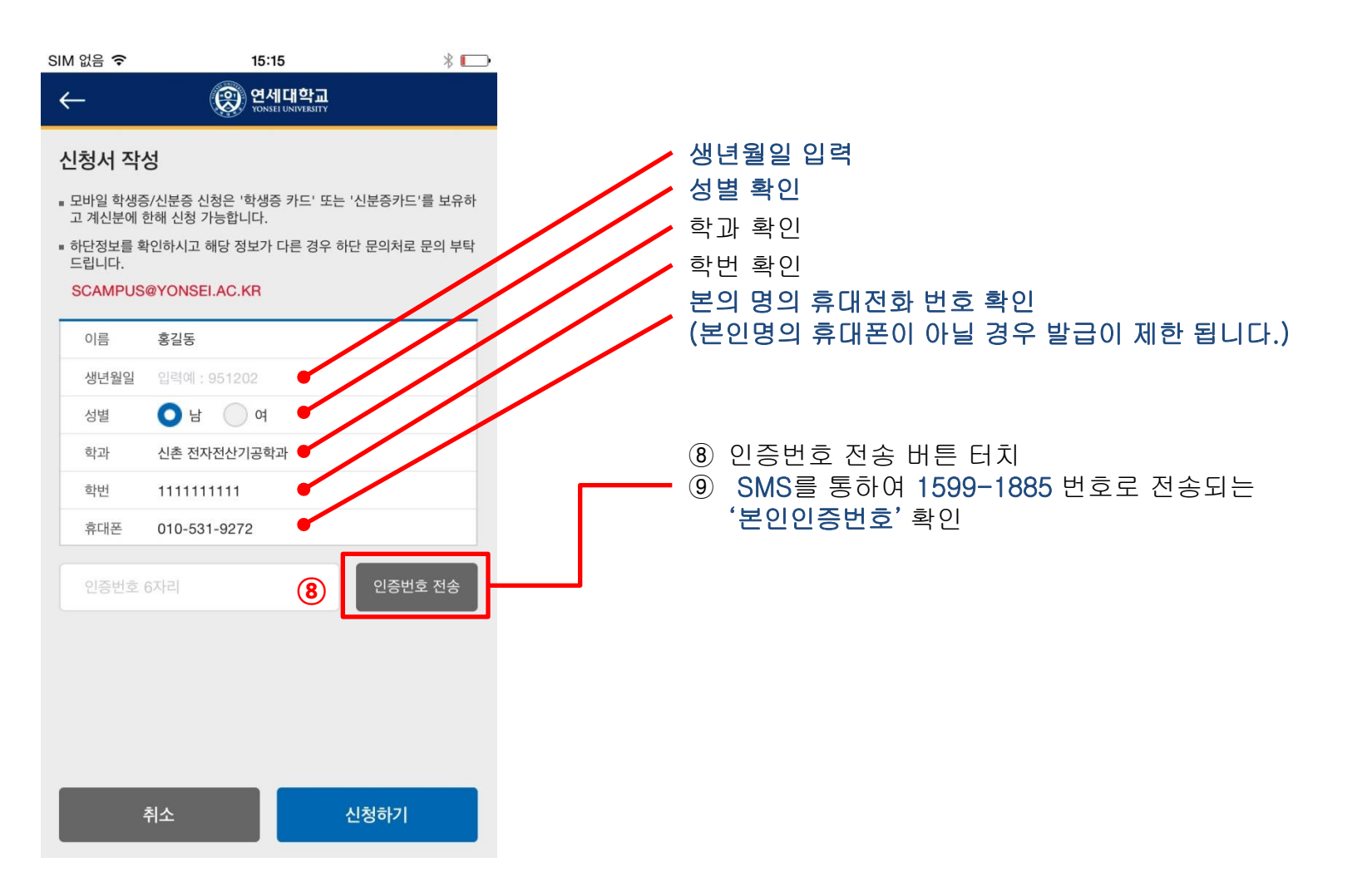

#### ■ NFC 모바일 학생증/신분증 발급

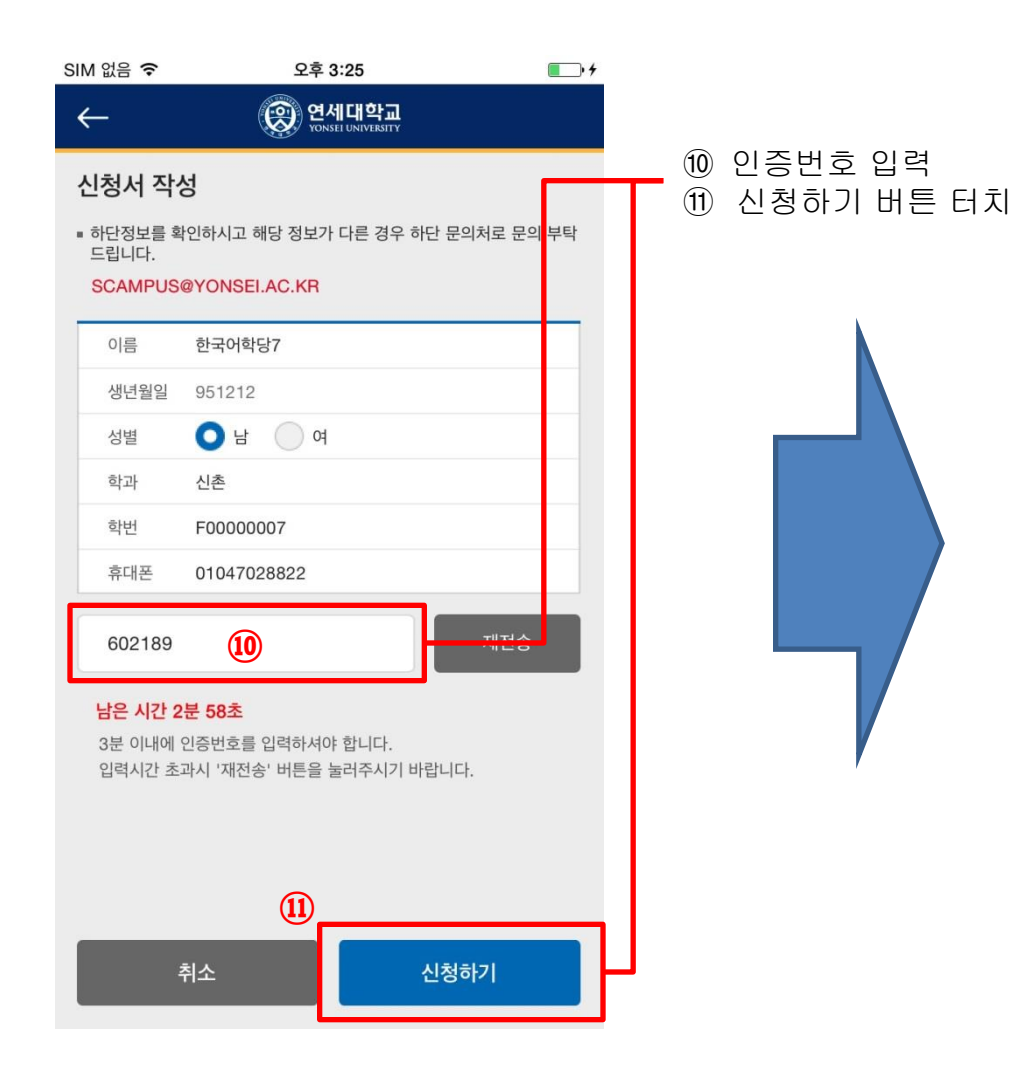

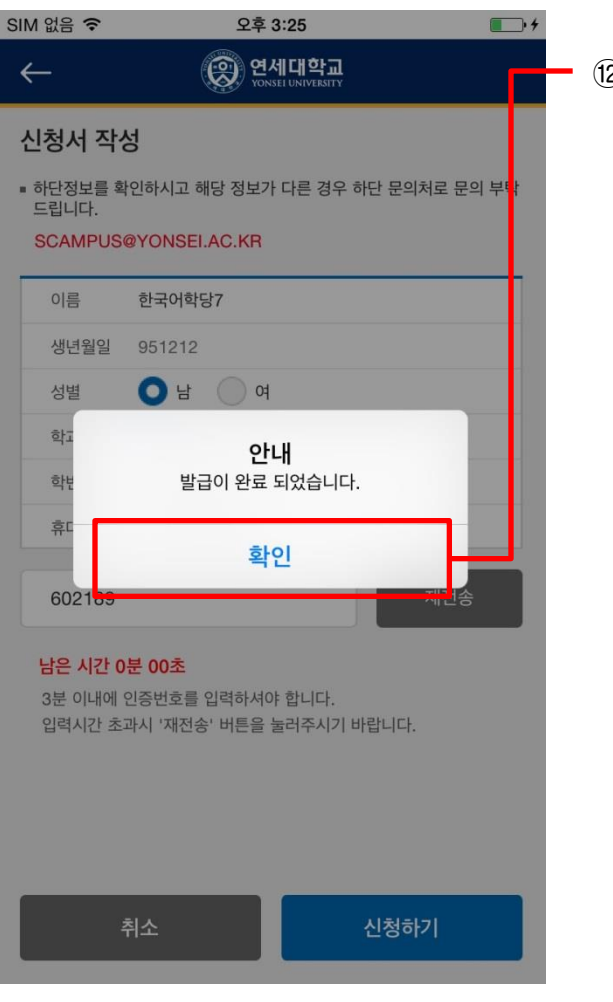

#### ⑫ 확인 버튼 터치

#### ■ NFC 모바일 학생증/신분증 발급 완료

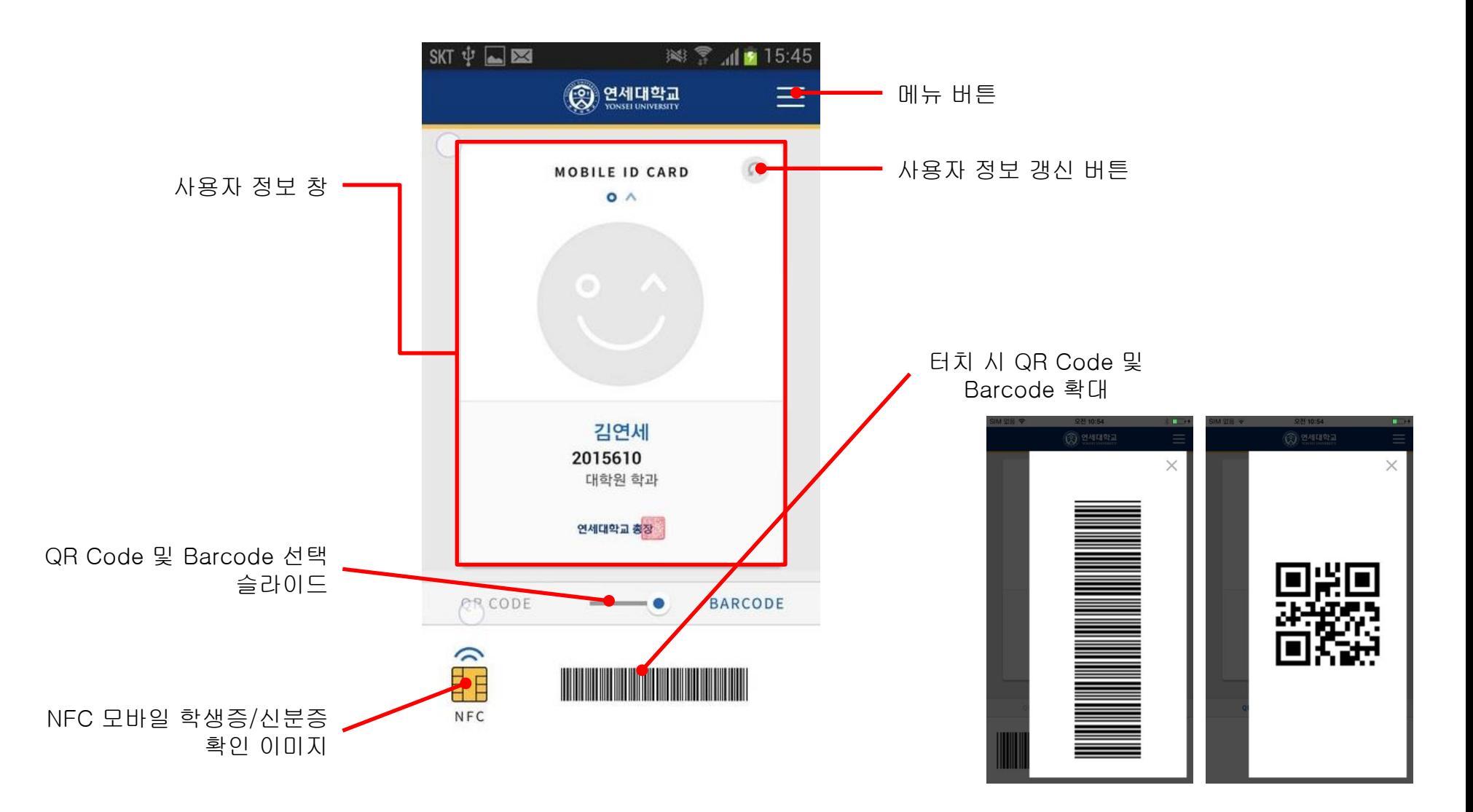

### 바코드 전용 모바일 학생증**/**신분증 발급

#### ■ 바코드 전용 모바일 학생증/신분증 발급

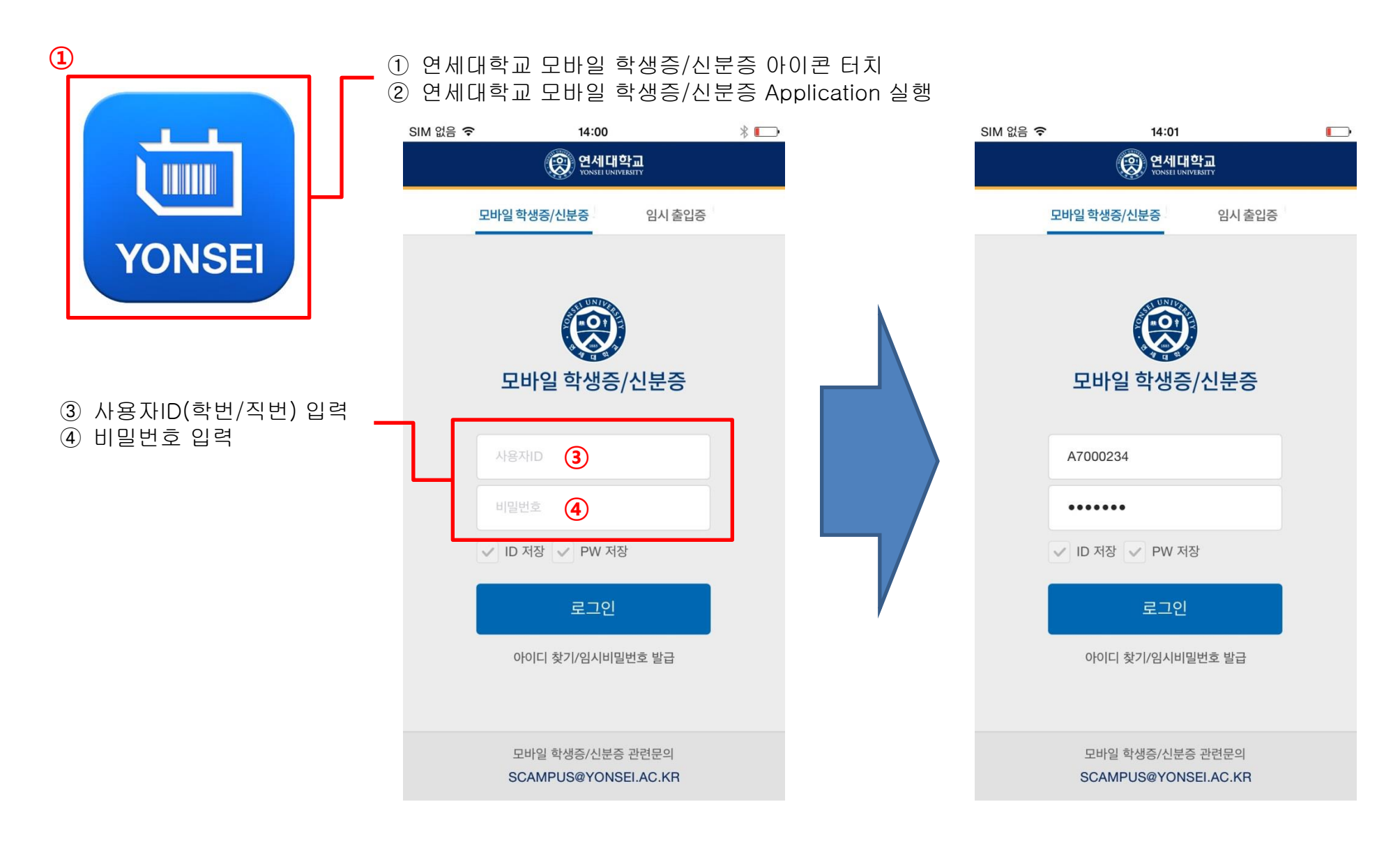

#### ■ 바코드 전용 모바일 학생증/신분증 발급

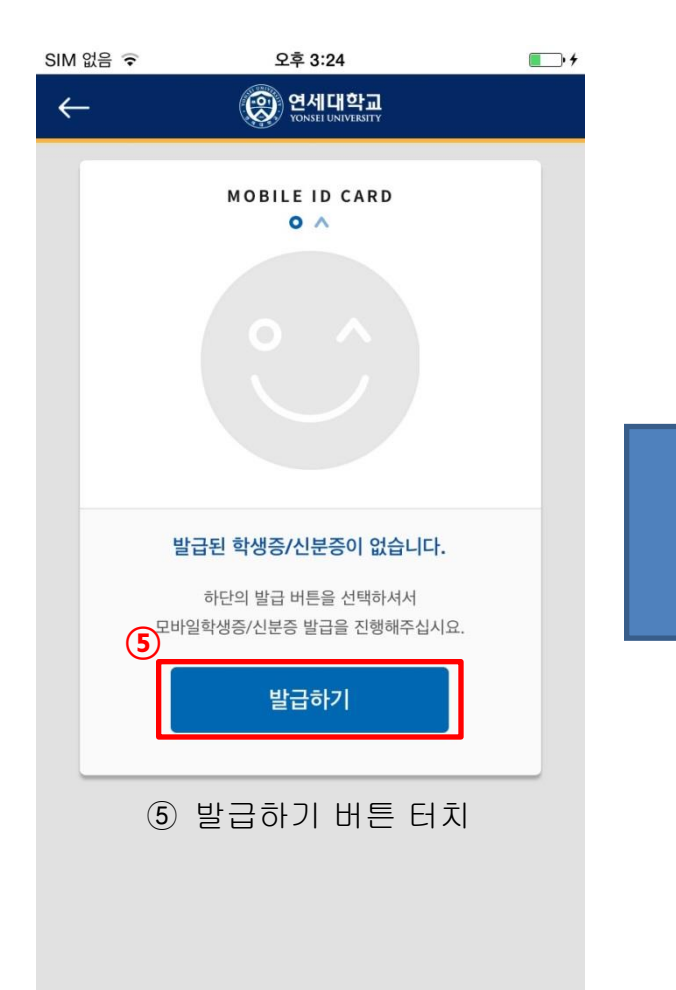

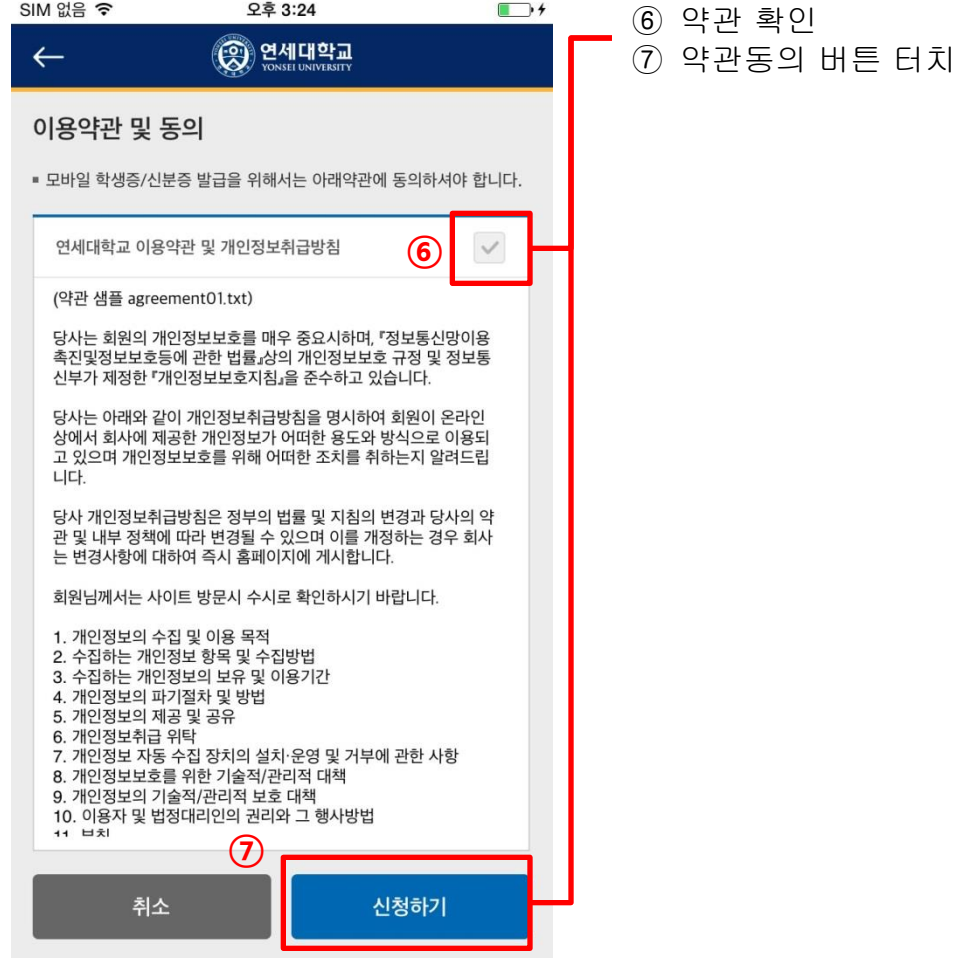

#### ■ 바코드 전용 모바일 학생증/신분증 발급

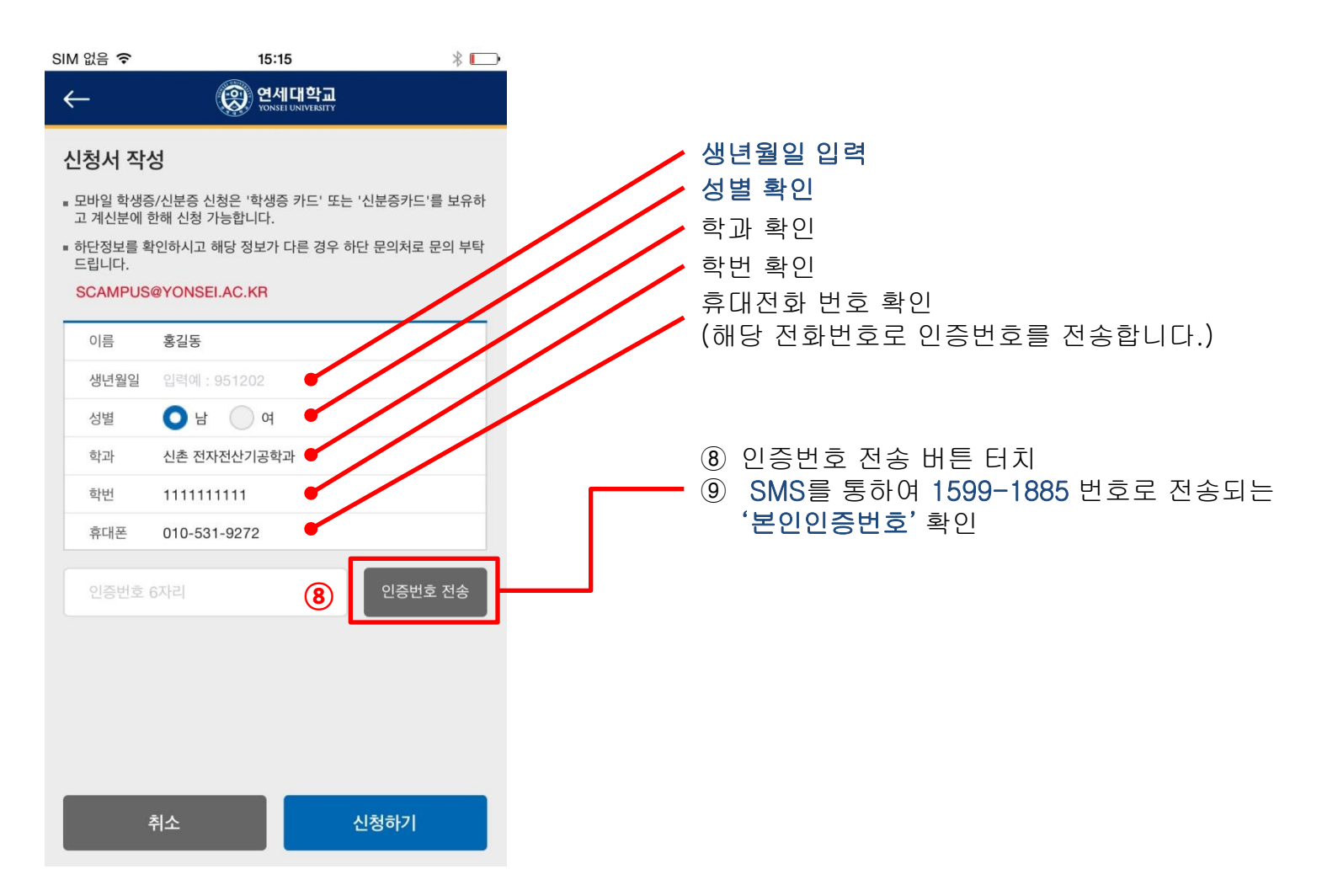

#### ■ 바코드 전용 모바일 학생증/신분증 발급

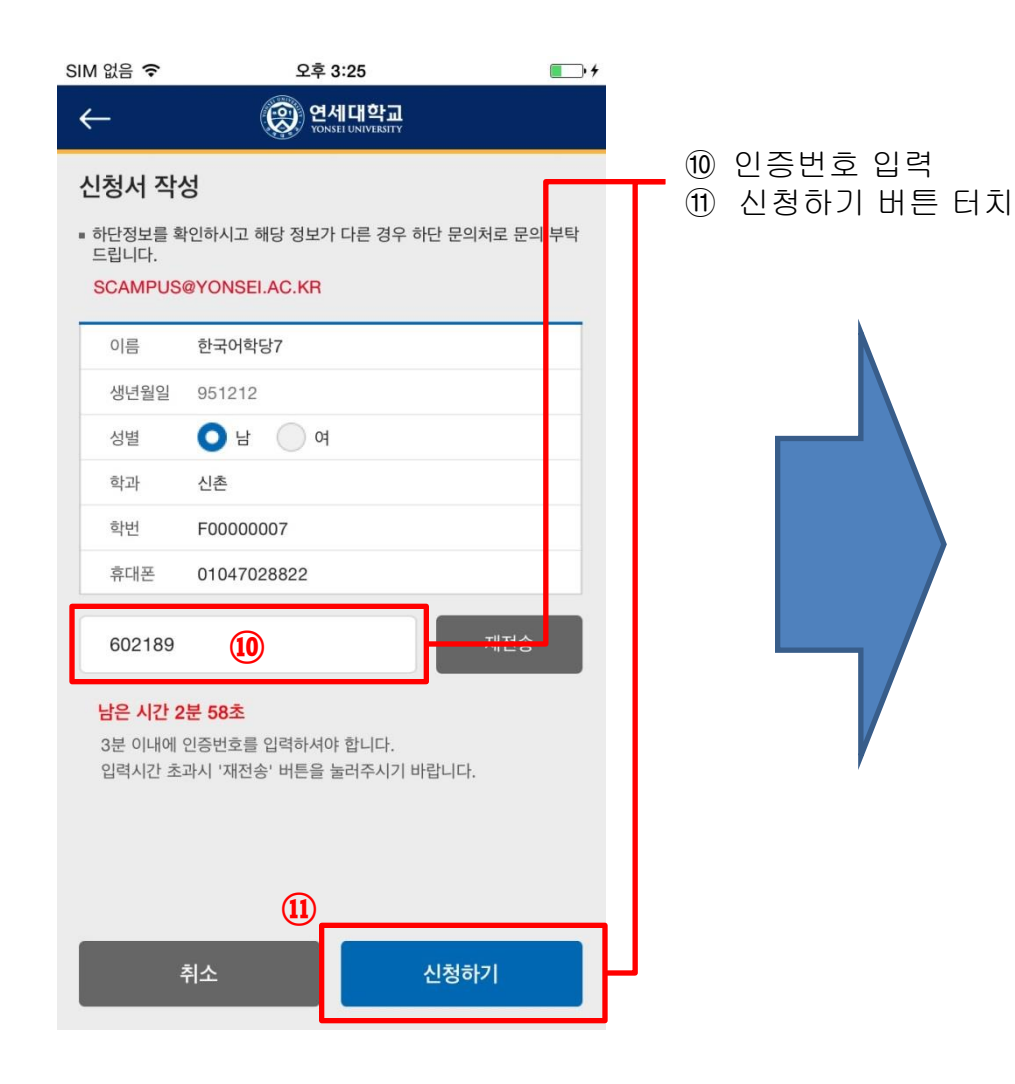

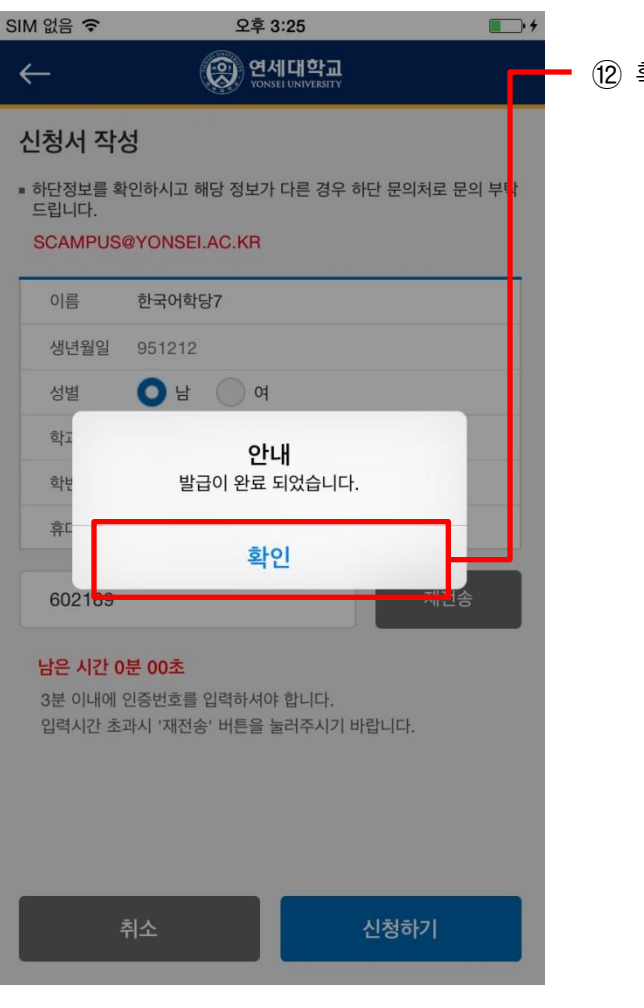

⑫ 확인 버튼 터치

#### ■ 바코드 전용 모바일 학생증/신분증 발급 완료

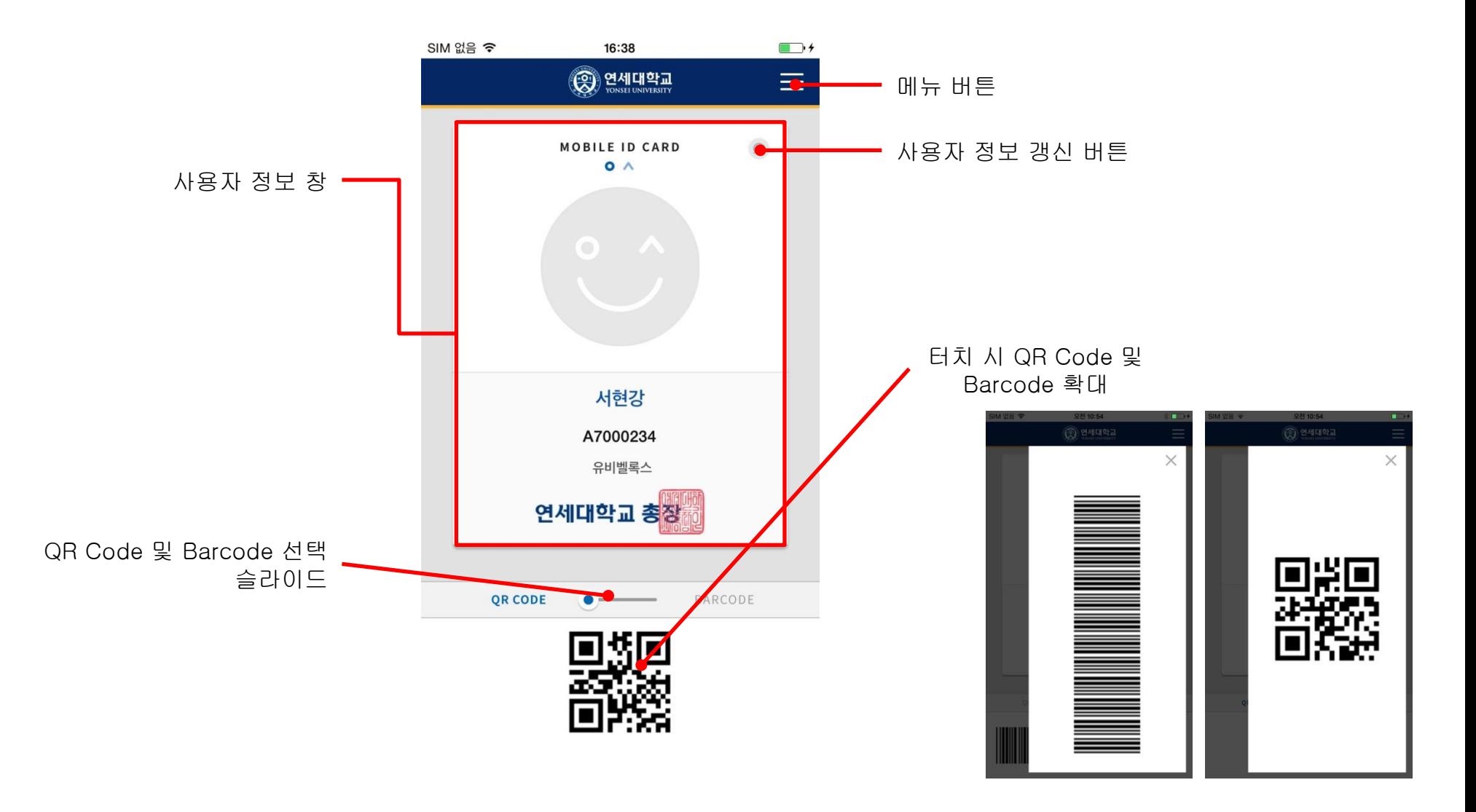

### **III.** 모바일 학생증**/**신분증사용법

#### ■ 학생증/신분증 매체 선택

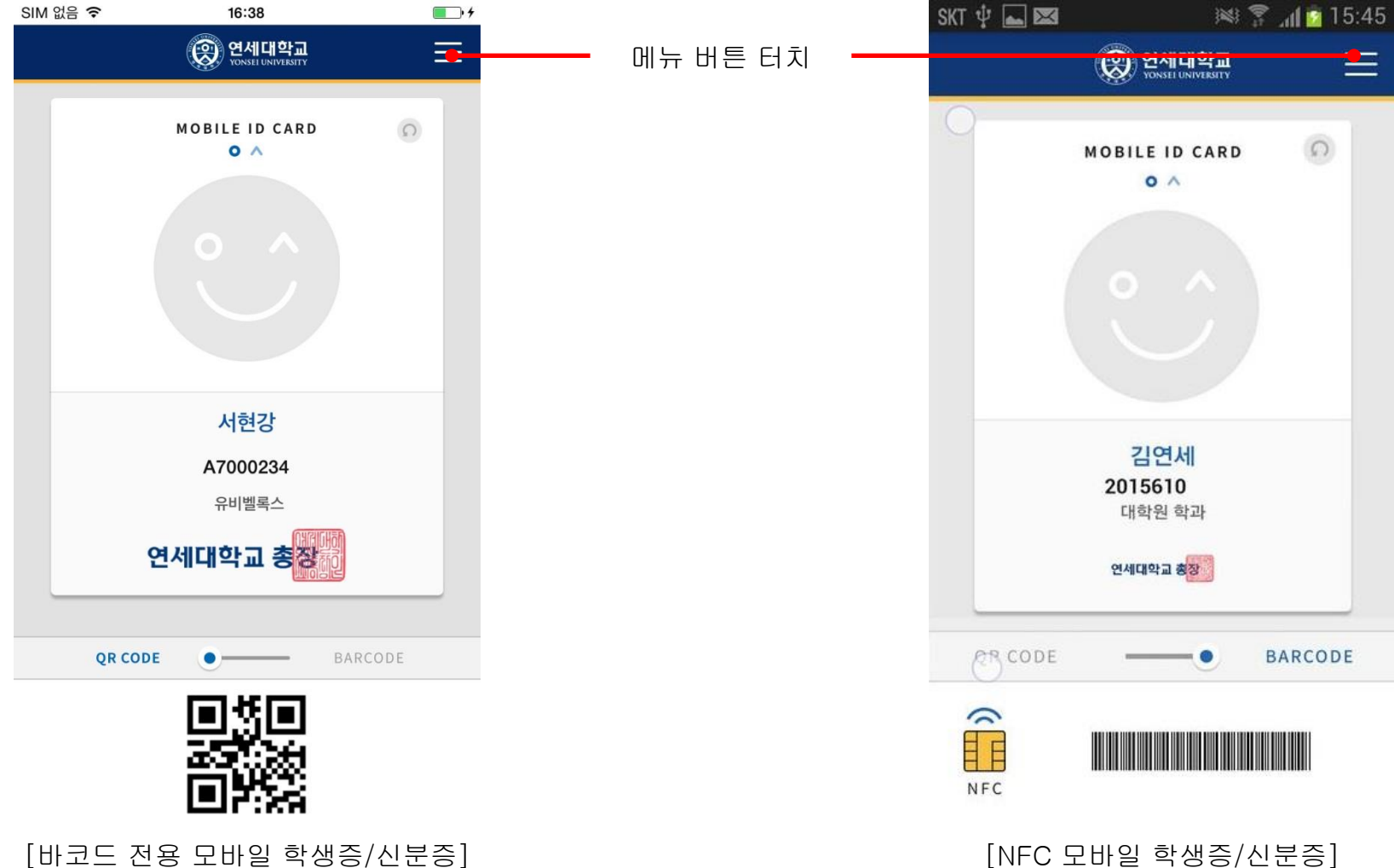

#### ■ 학생증/신분증 매체 선택

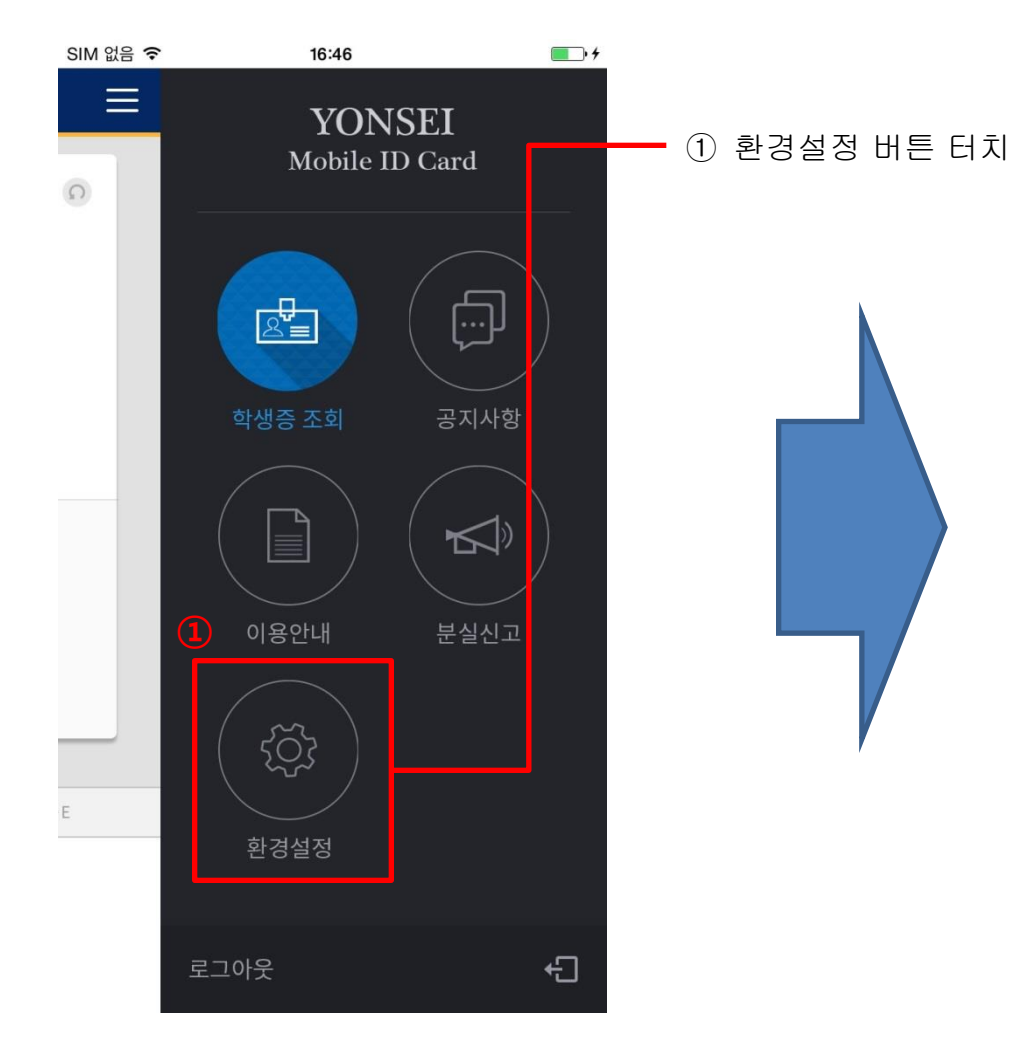

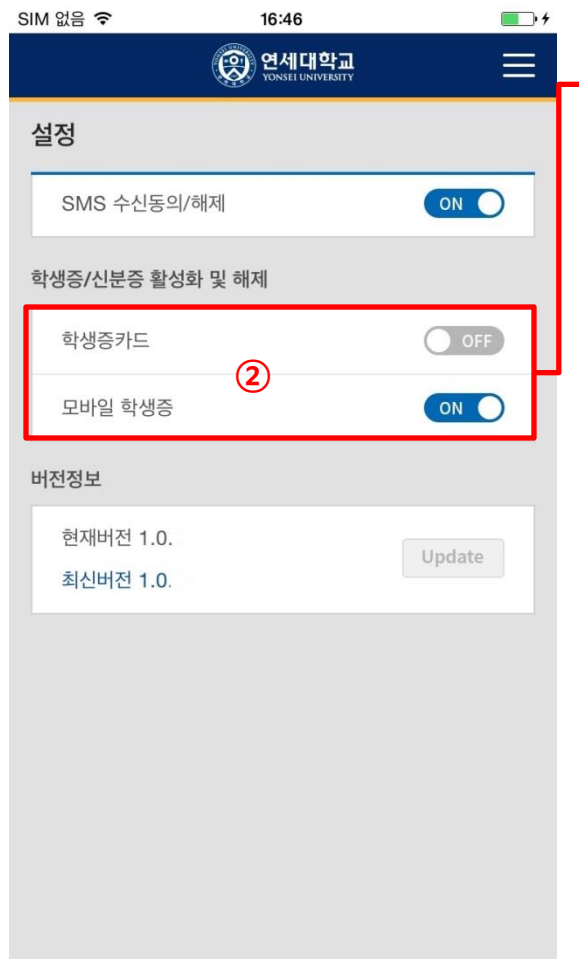

#### ② 학생증/신분증 활성화 및 해제

#### ■ 학생증/신분증 매체 변경 시 5분 이후 출입 통제 및 도서관 이용 가능.

#### ■ 연세 포탈을 이용한 학생증/신분증 매체 선택

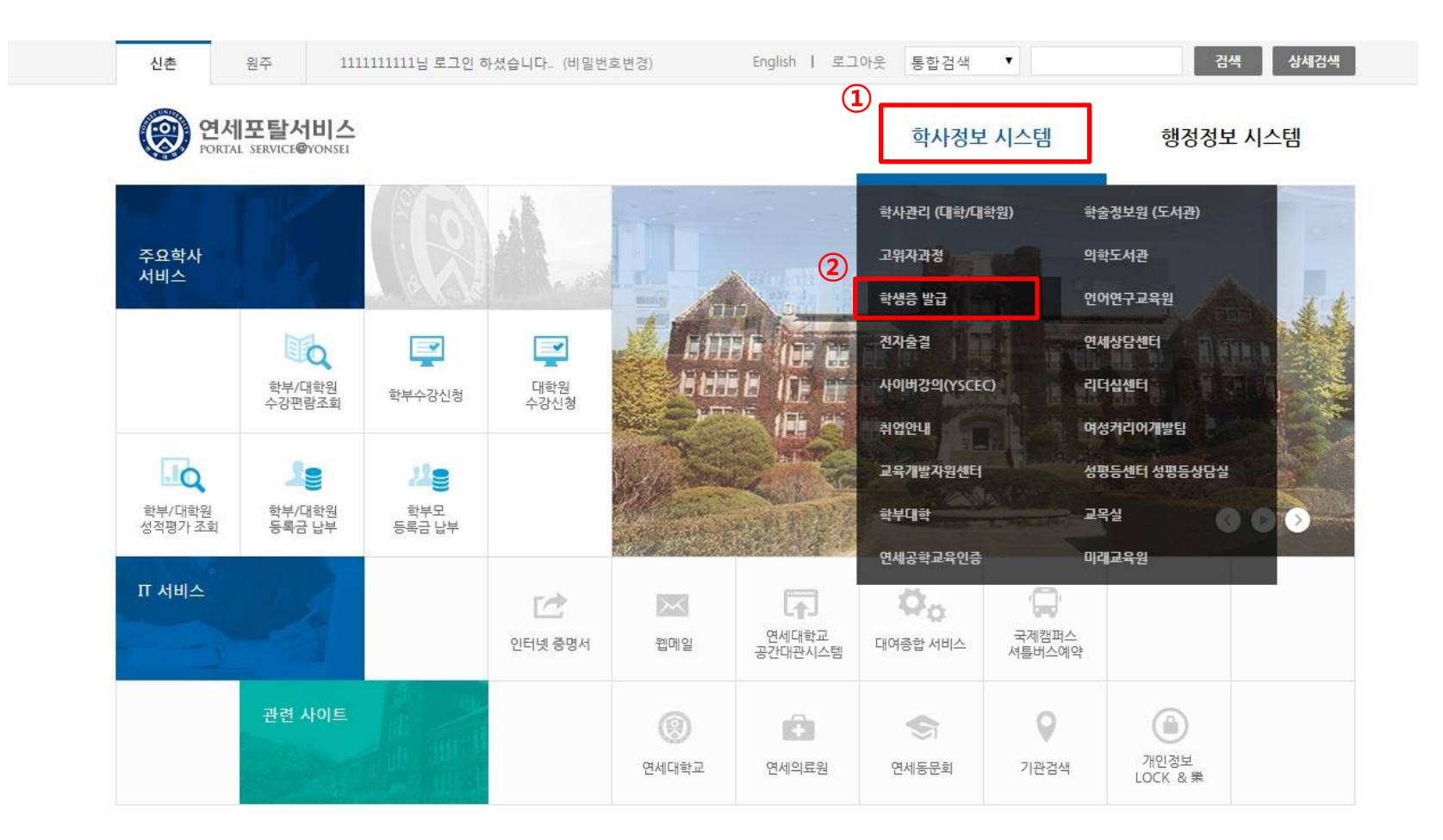

- 연세 포털 로그인 후 '학사정보 시스템' 클릭
- 학사정보 시스템 하위 '학생증 발급 메뉴' 클릭.

#### ■ 연세 포탈을 이용한 학생증/신분증 매체 선택

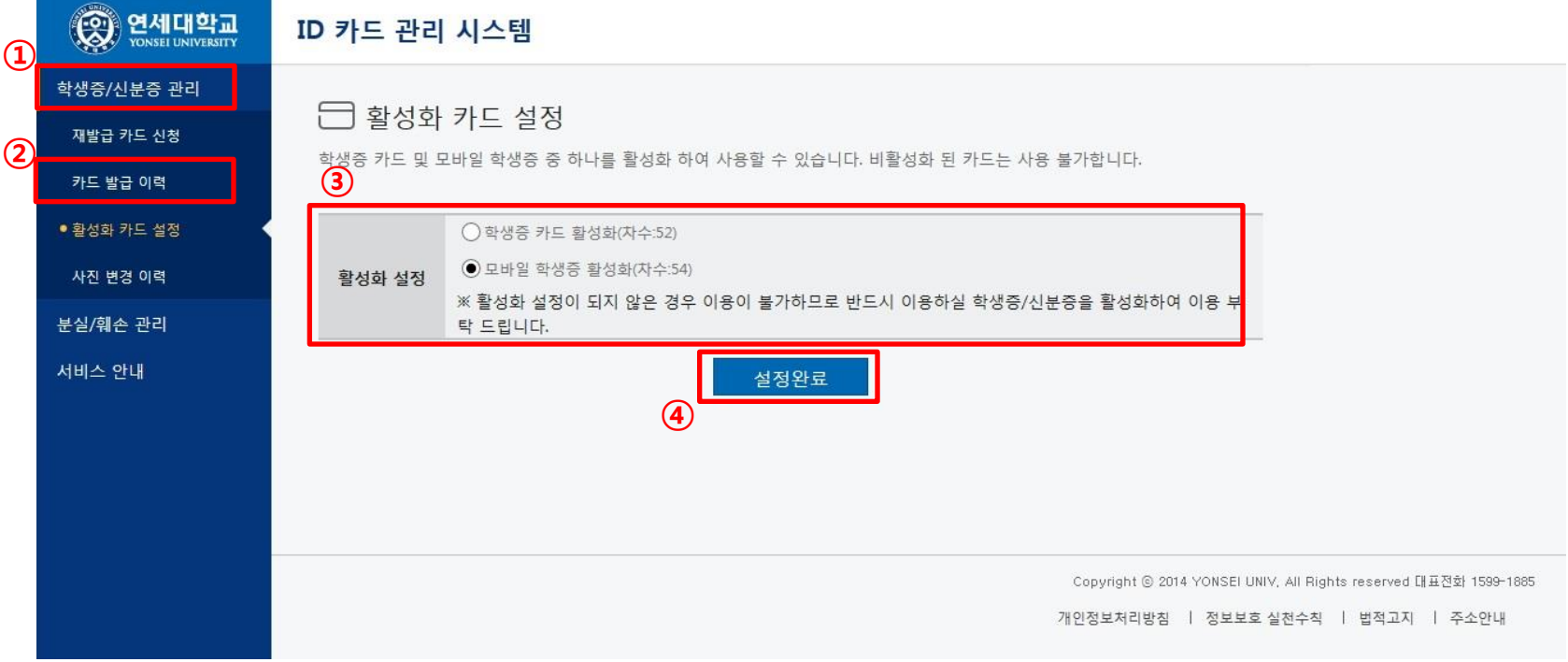

- ① ID 카드 관리 시스템에서 '학생증/신분증 관리' 클릭
- 
- 
- 
- -
	-
- 
- ② 학생증/신분증 관리 하위 '활성화 카드 설정' 클릭.

■ 학생증/신분증 매체 변경 시 5분 이후 출입 통제 및 도서관 이용 가능.

③ 활성화 매체 선택

④ 설정완료 클릭

#### ■ NFC 사용 설정

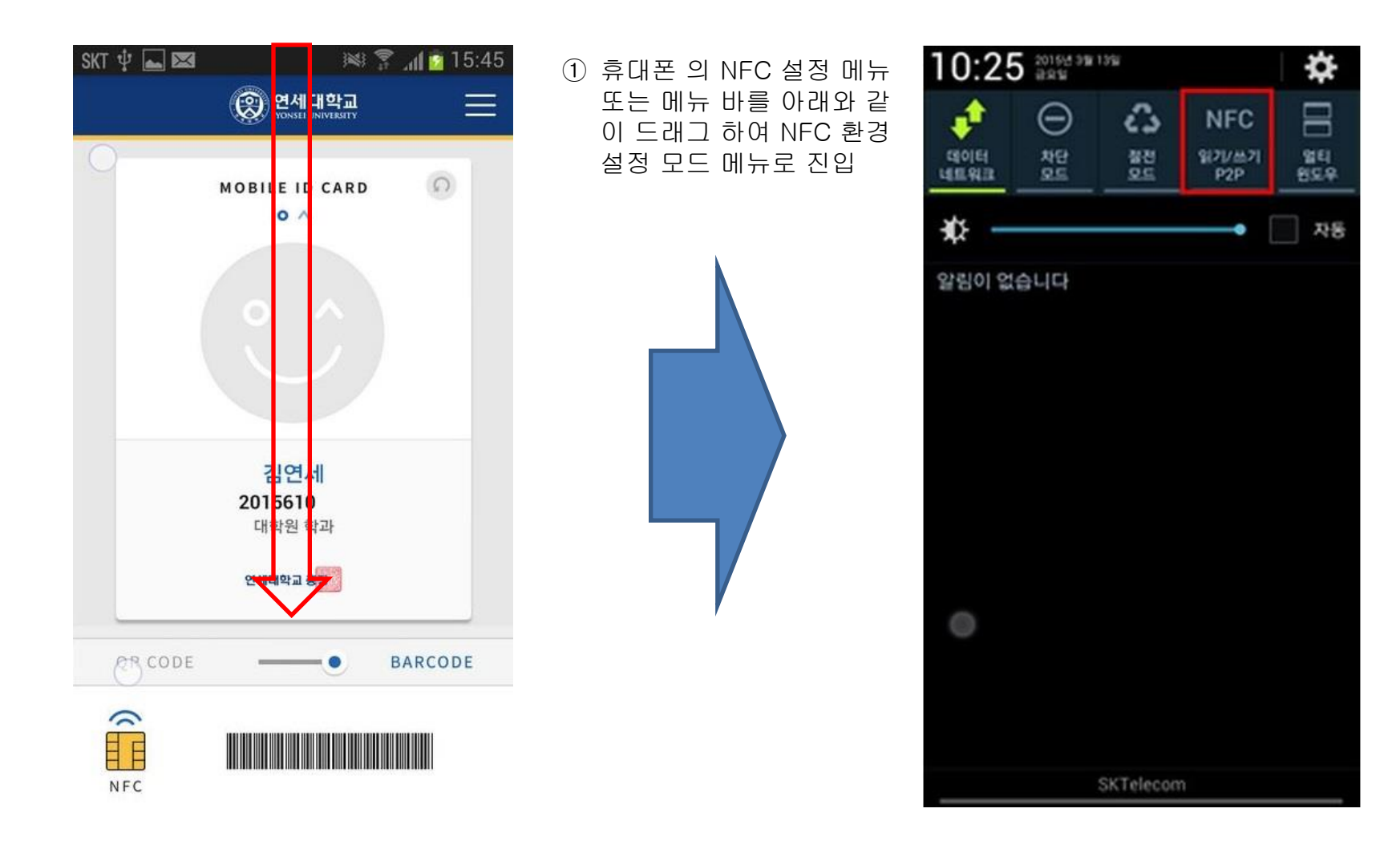

#### ■ NFC 사용 설정

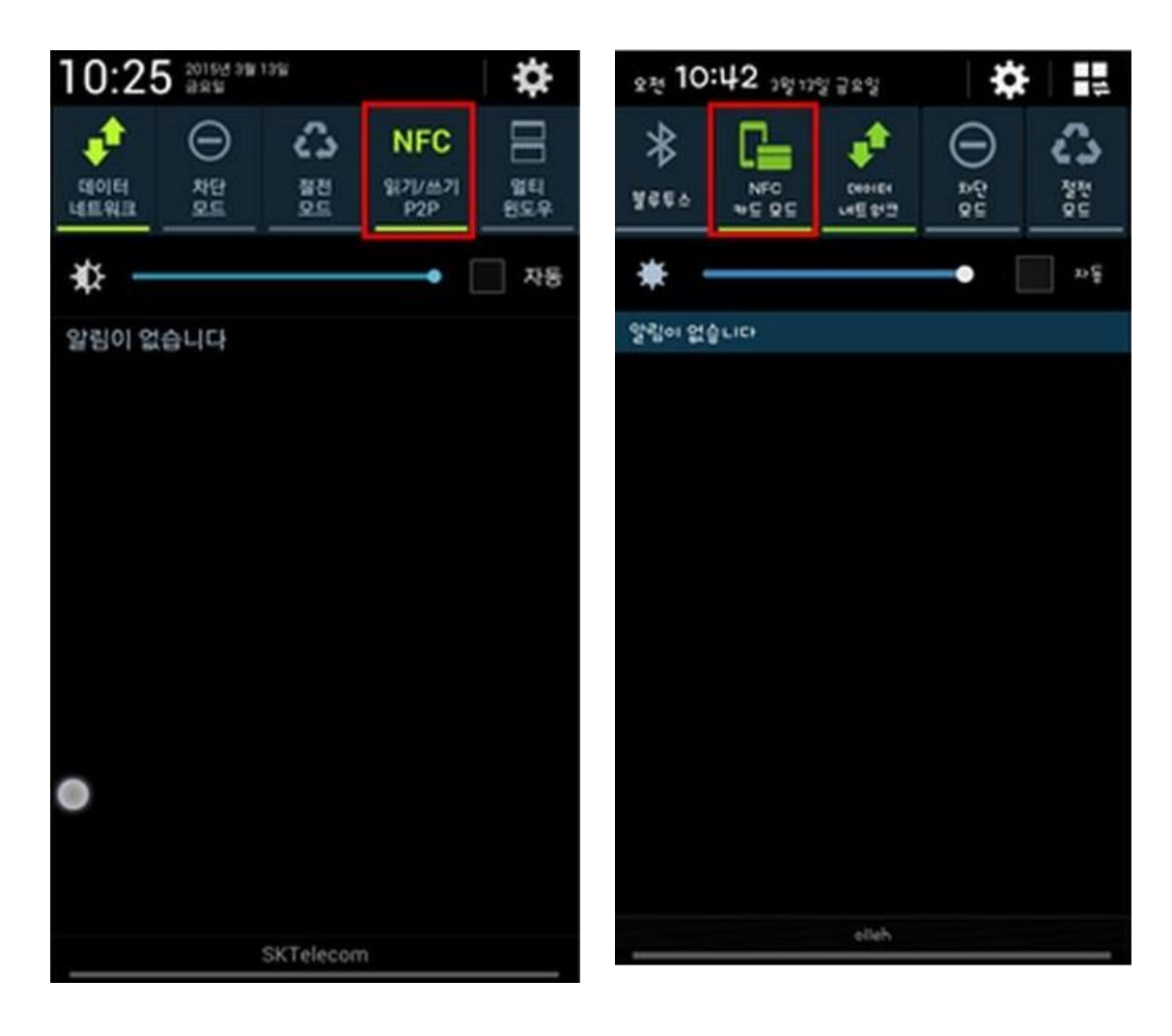

- ① 2가지 모드 중 하나의 모드를
- 선택 시 이용이 가능하다.
- ② 도서관 출입 및 이용 서비스에 대하여 학생증 카드와 모바일 학생증 카드를 선택하여 하나의 매체만 사용 가능하며 동시에 두 매체를 함께 사용 할 수 없습 니다.
- ③ 모바일 학생증 이용 시 휴대폰 에 다른 신용 및 체크카드 또는 학생증 카드 등을 케이스에 넣 어 사용할 수 없습니다.
- ④ 전자출결 서비스는 모바일 학생 증으로 불사용 가능 하오니 양 지하시고 기존 학생증 카드로 이용하시기 바랍니다.

#### ■ FAQ

① 도서관 및 건물 출입 단말기에서 태깅이 되지 않는 경우

- 단말기에 휴대폰의 안테나 위치를 정확히 태깅 하였는지 확인

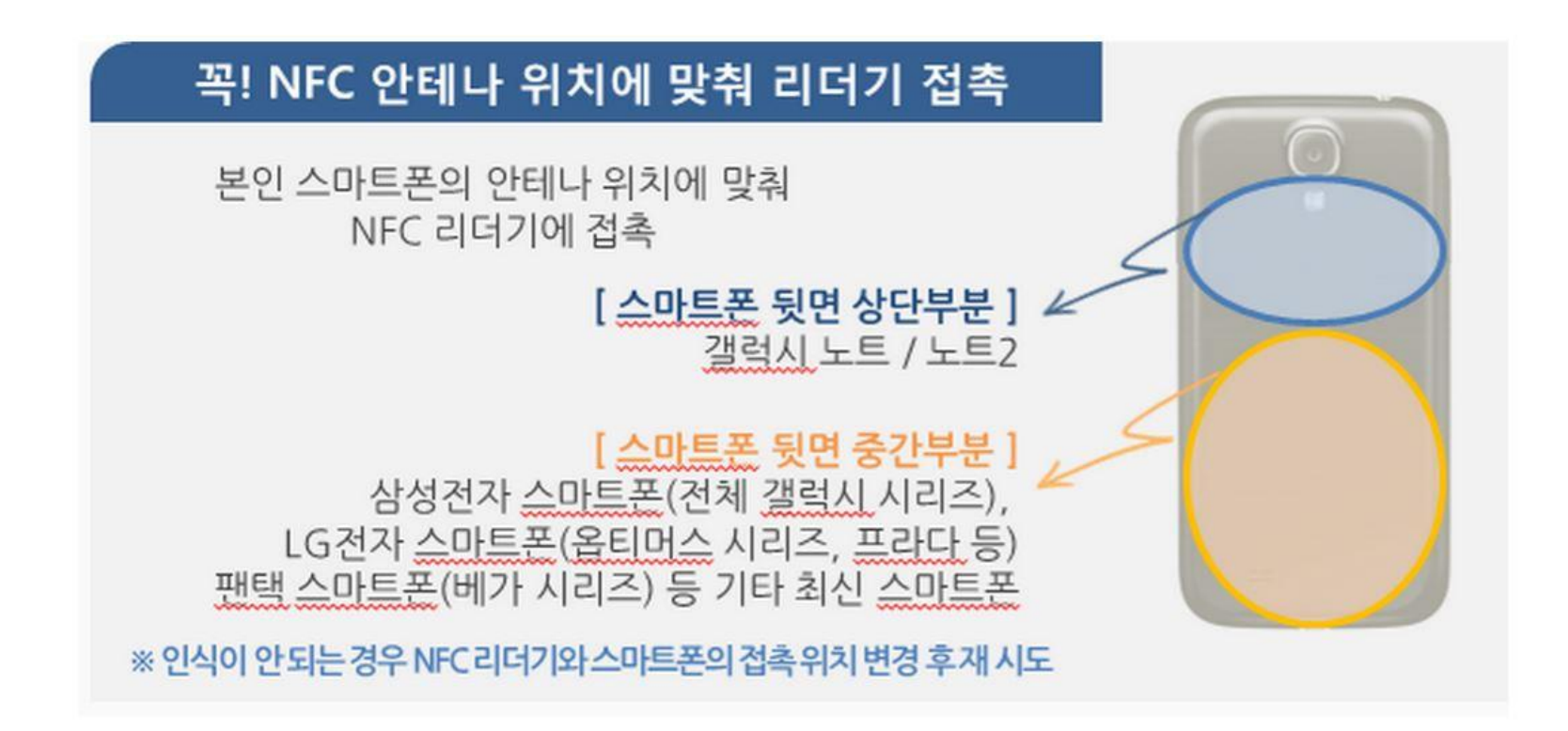

#### ■ FAQ

① 도서관 및 건물 출입 단말기에서 태깅이 되지 않는 경우

- 휴대폰의 NFC 기능을 활성화 하였는지 확인

- 안테나가 없는 휴대폰 뒷면 케이스를 장착하였는지 확인

- LG U+ 를 이용하는 고객 중, B 타입 USIM을 사용하는 지 확인

 → 아래와 같은 USIM 대역대의 USIM은 태깅이 불가능하며 USIM을 교체하여 모바일 학생증을 재 발급 받아야 함

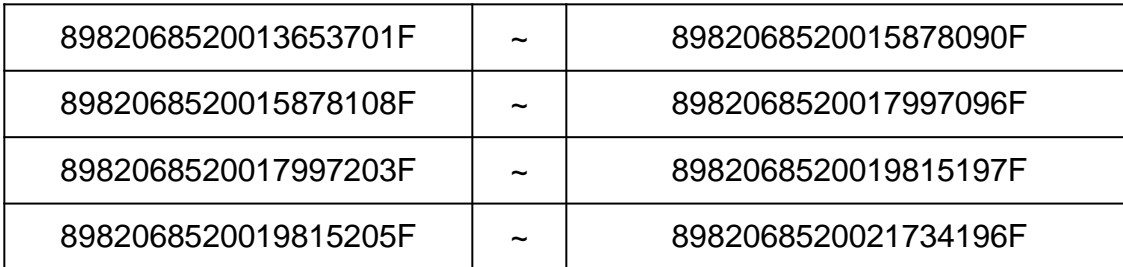

- NFC 기능을 방해하는 두꺼운 케이스를 장착하였는지 확인

- 구형 폰 중에는 배터리에 NFC 안테나가 탑재되어 있으며, 이들 중에서 NFC 미 지원 배터리를 장착하였는지 여부를 확인 예) 갤럭시 S2는 배터리에 NFC에 기능이 표시되어 있음

#### ■ FAQ

② App 설치 및 다운로드 오류

- 오류코드를 확인하여 ID통합관리시스템의 오류코드 관리를 확인

- App 기능 오류 시 오류코드를 포함하여 학교에 문의

③ 인증번호가 전송이 되지 않을 시

- 휴대폰에 1599-1885 또는 1599로 시작되는 번호가 스팸으로 등록되었는지 확인 (스팸 메시지 함도 확인 필요)

- 통신사 별 시스템에 1599-1885 또는 1599로 시작되는 번호를 스팸으로 등록하였는지 확인

④ 휴대폰 번호 불일치

- 연세대학교 포털 사이트에서 휴대폰 번호 변경
- 변경된 번호는 다음날 적용이 되오니, 변경 후 익일 후 발급해야 함

# **Thank you**

ⓒ UBIVELOX co. All rights reserved.